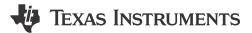

## **ABSTRACT**

This user's guide describes the characteristics, operation, and use of the INA700 evaluation modules (EVMs). These EVMs are designed to evaluate the performance of the INA700. Throughout this document, the terms evaluation board, evaluation module, and EVM are synonymous with the INA700EVM. This document includes a schematic, reference printed circuit board (PCB) layouts, and a complete bill of materials (BOM).

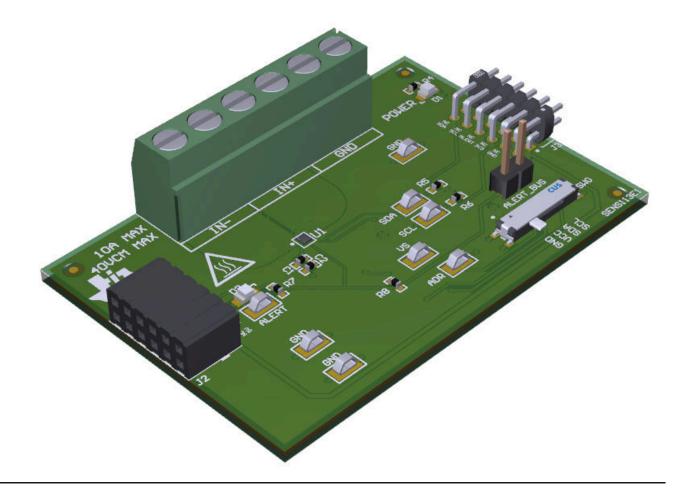

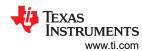

# **Table of Contents**

| 1 Overview                                       | 3  |
|--------------------------------------------------|----|
| 1.1 Kit Contents                                 | 3  |
| 1.2 Related Documentation From Texas Instruments | 4  |
| 2 Hardware                                       | 4  |
| 2.1 Features                                     | 4  |
| 3 Operation                                      | 5  |
| 3.1 Quick Start Setup                            | 5  |
| 3.2 EVM Operation                                | 5  |
| 3.2 EVM Operation                                | 15 |
| 4.1 Current Sensing IC                           |    |
| 4.2 Input Signal Path                            |    |
| 4.3 Digital Circuitry                            |    |
| 5 Schematics, PCB Layout, and Bill of Materials  |    |
| 5.1 Schematics.                                  | 16 |
| 5.2 PCB Layout                                   |    |
| 5.3 Bill of Materials.                           |    |

# **Trademarks**

my.TI<sup>™</sup> is a trademark of Texas Instruments.
All trademarks are the property of their respective owners.

www.ti.com Overview

## 1 Overview

The INA700 is a digital power monitor with integrated 16-bit delta-sigma ADC specifically designed for space constrained current-sensing applications. The device includes an integrated copper shunt capable of up to 10 continuous amps with common-mode voltage support from -0.3 V to +40 V. The device can measure internal die temperature and power consumption for the monitored bus. The INA700 also has built-in diagnostic capabilities to indicate system health accessible through a digital output pin, ALERT. The device operates from a single supply of 2.7 V to 5.5 V, drawing less than 1.1 mA of current during operation over temperature, and <  $5-\mu$ A current during shutdown. Users can interface the output with a multitude of microcontrollers (MCUs) in a standard  $I^2$ C interface.

**Table 1-1. Device Summary** 

| PRODUCT | DIGITAL<br>PROTOCOL | ADC<br>RESOLUTION | MAX GAIN<br>ERROR | MAX OFFSET<br>CURRENT |
|---------|---------------------|-------------------|-------------------|-----------------------|
| INA700  | I <sup>2</sup> C    | 16-bit            | ±0.65%            | ±2 mA                 |

#### 1.1 Kit Contents

Table 1-2 lists the contents of the EVM kit. Contact Texas Instruments' customer support center if any component is missing.

Table 1-2. Kit Contents

| ITEM      | QUANTITY |  |  |
|-----------|----------|--|--|
| INA700EVM | 1        |  |  |

#### Note

This EVM requires the TI Sensor Control Board (SCB) that is sold separately.

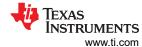

## 1.2 Related Documentation From Texas Instruments

This user's guide is available from the TI website under literature number SBOU285. Any letter appended to the literature number corresponds to the document revision that is current at the time of the writing of this document. When ordering, identify the document by both title and literature number. Table 1-3 lists documentation related to the EVM. Click the links in Table 1-3 for further information. The device name links to the product web folder on www.ti.com. The literature number links to the document PDF.

**Table 1-3. Related Documentation** 

| DOCUMENT TITLE    | DOCUMENT LITERATURE NUMBER |  |
|-------------------|----------------------------|--|
| INA700 data sheet | SBOSAB4                    |  |

## 2 Hardware

The INA700EVM is an easy-to-use platform that can evaluate the main features and performance of the INA700 device. The EVM supports current measurements up to 10 continuous amps through the PCB, and includes a graphical user interface (GUI) used to read and write device registers as well as view and save results data.

The EVM is intended to provide basic functional evaluation of the device. The layout is not laid out for electromagnetic compatibility (EMC) testing. The EVM consists of a single printed circuit board (PCB). The PCB may also be referred to as the EVM in this document, and has the INA700 installed. A separate PCB may be used in conjunction with the EVM, known as the SCB Controller, and is used to interface the EVM with the GUI.

# 2.1 Features

- GUI support to read and write device registers as well as view and save results data
- EVM detached from SCB for custom use cases
- · Multiple EVM support with single SCB or GUI
- Conveniently powered from a common micro-USB connector through the SCB

# 3 Operation

# 3.1 Quick Start Setup

The following instructions describe how to set up and use the EVM.

- 1. Purchase a SCB if you do not already have one.
- 2. Download this driver and install it as an administrator: https://www.ti.com/lit/zip/sbac253.
  - a. Follow the download prompts. An account on my.TI<sup>™</sup> on-line information services is required.
  - b. Take note that this driver is labeled as a PAMB driver and is also used for the SCB.
- 3. Attach the EVM to the SCB Controller as shown in Figure 3-1.
  - a. Refer to Figure 3-2 when connecting multiple EVMs of the same type together.
- 4. Connect the EVM to the PC using a USB cable.
  - a. Insert the micro-USB cable into the SCB Controller onboard USB receptacle J2.
  - b. Plug the other end of the USB cable into a PC.
- Access the GUI from this link in either Chrome, Firefox, or Safari: https://dev.ti.com/gallery/info/ CurrentSensing/INA700EVM GUI/.
- 6. Connect the GND reference of the external system to the GND node of the EVM (pin 1 of J1).
- 7. Ensure the load current is disabled, then place the INA700 IN+ and IN– nodes to the load line by connecting the signal leads to J1 pin 5 or 6 and J1 pin 3 or 4 on the EVM as explained in *Current Sensing Operation*.

# 3.2 EVM Operation

To use the EVM with the SCB Controller (sold separately), connect the EVM as shown in Figure 3-1.

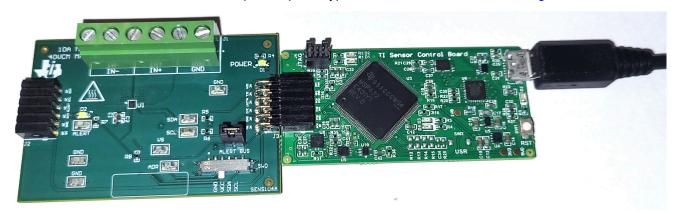

Figure 3-1. EVM (Left) Connected to SCB Controller (Right)

If using multiple EVMs, connect them as shown in Figure 3-2. Make sure to use a different address for each device. The GUI only supports one EVM/device type at a time and up to four EVMs total.

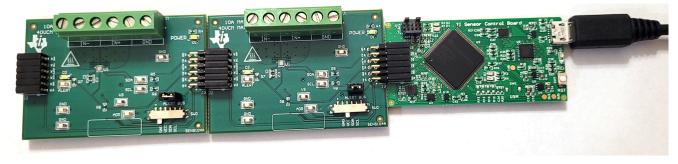

Figure 3-2. Multiple EVMs Connected to SCB Controller

Operation www.ti.com

#### 3.2.1 Setup

#### 3.2.1.1 Driver Installation

Download and install this driver: https://www.ti.com/lit/zip/sbac253. This is a one-time step per computer and will require an account on my.TI™ on-line information services. Note that this driver is labeled as a PAMB driver and is also used for the SCB. Unzip the folder and run the .exe file with administrator privileges.

#### 3.2.1.2 Firmware

Firmware updates will be pushed through the GUI (requires previous driver to be installed). Downloaded offline GUIs will only update the SCB Controller with the latest firmware available at the time of download. To check for the latest GUI or Firmware updates, launch the latest GUI version from the web browser.

## 3.2.1.2.1 Firmware Debug

If the firmware must be manually reinstalled for any reason, follow these steps to reinstall the firmware. Make sure the EVM is connected to the SCB.

- 1. Check to see if the GUI can program the firmware manually.
  - a. Plug the SCB controller into the PC
  - b. Launch the GUI
  - c. Check to see if the MCU entered Device Firmware Update (DFU) mode. If so, the GUI may notify you and try to update the firmware to the latest version.
  - d. If the GUI does not update automatically, go to File → Program Device...
- 2. If step 1 is unsuccessful (or if the Program Device button is grayed out), manually configure the MCU on the SCB Controller to DFU Mode through the software or hardware:
  - a. Through software:
    - Send the command 'bsl' on the SCB's USB Serial (COM) port.
  - b. Though hardware:
    - For safety, turn off and disconnect all load sources and external voltages
    - While shorting the two test points labeled *DFU* (shown in Figure 3-3) with a pair of tweezers (or wire), press and release the RESET button.

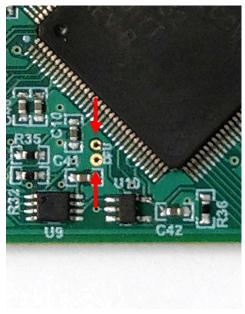

Figure 3-3. Test Points Used to Enter DFU Mode Manually

With the MCU in DFU mode, upload the firmware through the method outlined in step 1.

## 3.2.1.3 GUI Setup and Connection

The GUI can be accessed from this link in either Chrome, Firefox, or Safari: https://dev.ti.com/gallery/info/ CurrentSensing/INA700EVM GUI/.

#### 3.2.1.3.1 Initial Setup

To set up the GUI the first time:

1. Make sure that the previously mentioned driver was installed successfully to ensure that everything works properly and that the GUI can update the EVM firmware, if necessary.

- 2. Check to make sure the EVM or SCB Controller unit is plugged into the PC, then go to the previously-provided GUI link.
  - Ensure that the EVM is connected to the SCB before plugging the SCB into a USB port.
- 3. Click the GUI Composer application (see Figure 3-4) to launch the GUI from the web browser.

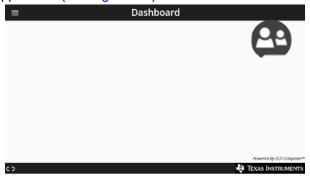

# INA700EVM\_GUI

Version 1.0.0

by CurrentSensing (Group)

GUI for the INA700EVM

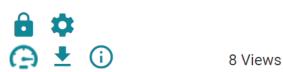

Figure 3-4. GUI Composer Application

- a. The GUI link will bring up all versions of the GUI. TI recommends to launch the newest version available.
- b. For first-time GUI Composer setup, follow the prompts to download the *TI Cloud Agent* and browser extension shown in Figure 3-5. Close the README.md dialog box to see these prompts.

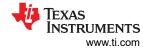

# TI Cloud Agent Installation

Hardware interaction requires additional one time set up. Please perform the actions listed below and try your operation again. (What's this?)

- Step 1: INSTALL browser extension
   Step 2: DOWNLOAD and install the TI Cloud Agent Application
- · Help. I already did this

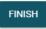

## Figure 3-5. TI Cloud Agent

4. Optionally, click the <sup>♣</sup> icon in the *GUI Composer* application (Figure 3-4) and follow the prompts to download the GUI for offline use.

## 3.2.1.3.2 GUI to EVM Connection

To connect the GUI to the EVM, follow these steps:

- 1. Set up and launch the GUI as described in *Initial Setup* 
  - a. Make sure to connect the EVM to the SCB before powering on
- 2. Close the README.md file page to initiate a connection between the EVM and the GUI. If successful, the *Hardware Connected* message should be visible near the bottom-left corner of the GUI

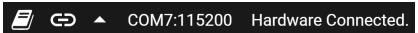

Figure 3-6. Hardware Connected

a. A green indicator with the device type and the text *DEVICE CONNECTED* should also be visible near the top-left corner of the GUI

# **DEVICE CONNECTED**

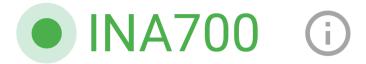

## Figure 3-7. Device Connected

- b. If *Hardware Connected* and *DEVICE CONNECTED* do not show in the GUI, long-press the RESET button on the EVM to try again.
  - If the long-press reset does not work, check different hardware COM ports under Options → Serial Port, as shown in Figure 3-8.

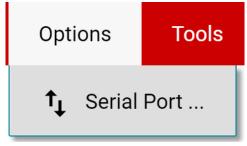

Figure 3-8. Change Serial Port

c. If the hardware still does not connect, make sure you are using the correct GUI and EVM combination.

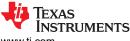

- If you are using the correct GUI and EVM combination, you may need to reprogram the firmware of the SCB described in *Firmware Debug*.
- ii. Many connectivity issues can be addressed by doing one of the following:
  - 1. Long-press the RESET button on the EVM with the EVM and SCB connected to each other.
    - Refreshing the GUI may also help
  - 2. Connect the EVM to a different USB port
    - Avoid using long cables and USB hubs
    - If using a desktop PC, try a USB port on the back

### 3.2.2 GUI Operation

Set up, launch, and connect the GUI to the EVM per *GUI Setup and Connection*. Refer to the sections below for a description on how to use each page of the GUI.

#### 3.2.2.1 Home Tab

The GUI starts out on the Home tab. To get back to this page from anywhere, click the from (Home) icon on the menu on the left.

From the homepage, you can easily confirm successful GUI to EVM connection (see *GUI to EVM Connection*), as well as access helpful resources through the buttons on the bottom.

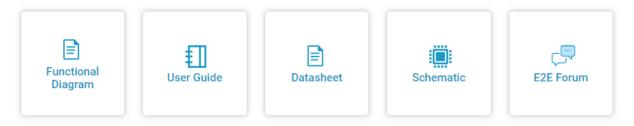

Figure 3-9. Home Tab Links

# 3.2.2.2 Registers Tab

To view and edit the device registers, click the (Registers) icon on the menu on the left. The Registers tab will look similar to the one shown in Figure 3-10.

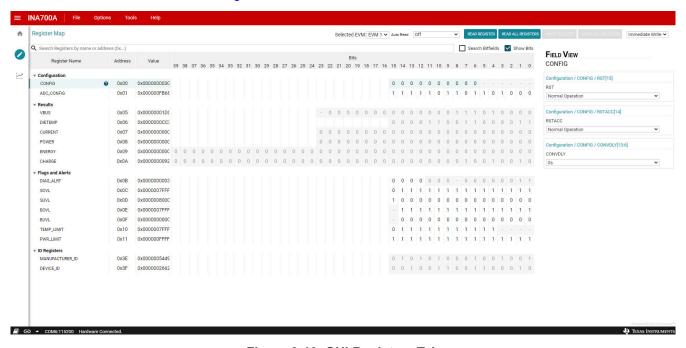

Figure 3-10. GUI Registers Tab

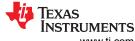

Operation www.ti.com

From this page, you can read and write device registers on the EVM. Here are some important notes:

- Use the Selected EVM drop-box to choose which device to work with on the Registers page
- Note, changing this here also changes the same setting for the Configuration tab
- Functionally, this button sets the default read and write address in the MCU and then reads all register values back to update the Registers page. Note that if data is collected at high frequency, this may cause a minor delay in the data collection. For optimal performance, set the device settings before you start collecting data.
- By default, all changes are automatically written to the device. If desired, you can change the *Immediate* Write setting to Deferred Write to only allow writing when you are ready.
  - You can modify writable register values from any of these methods:
    - Through the widget settings in the Field View section on the right
    - Changing the Value field directly with either hex or decimal values
    - Double-clicking any individual bit
- Remember that turning on Auto Read will only update registers in the Registers page and not the plots in the Results Data section
  - Leaving Auto Read on while collecting data for plots can interfere with data collection timing
- For questions about a register or register bit field, click the **1** icon
  - For even more questions about registers, check the data sheet
- For convenience, register settings can be saved and loaded back to any device with the same Registers page. To save or relaod register settings, go to File → Register Data

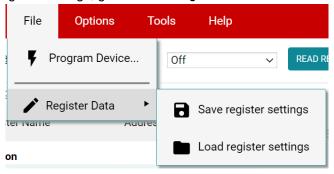

Figure 3-11. Save and Load Register Settings

 Press the Read All Registers button after loading the data to update the Registers page with the actual device values in case the loaded registers were not compatible with the connected device

### 3.2.2.3 Results Data Tab

To view and collect results data over time, clickthe (Results Data) icon to open the Results Data page. Figure 3-12 shows part of the Results Data page for reference.

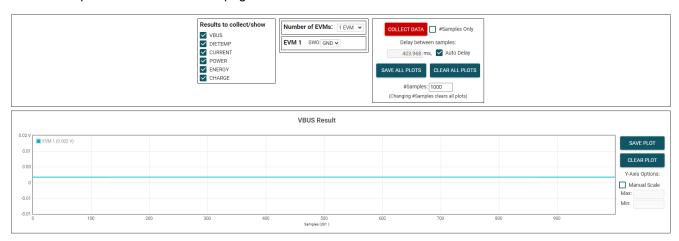

Figure 3-12. Results Page and Settings

Below is a description of how to use the buttons and settings at the top of the Results Data page and next to each plot:

#### · Results to collect/show

- Use this section to select which register values to collect data for. If a results register is unselected, then
  the plot below will not show the data and the EVM will not try to read this value during the collect cycle.
- If you dfisable one of these settings while the EVM is collecting data, the plot will not show. The data will still be collected, however, and the plot will update in the background. Simply reselect to show data.
- Number of EVMs
  - Set the Number of EVMs drop-down menu to the number of EVMs currently in use
    - See Figure 3-2 for how to attach multiple EVMs together
    - · Changing this field also changes the same setting in the Configuration tab
  - The GUI only supports one EVM or device type at a time, up to four EVMs total
  - Switch settings
    - · Use the onboard switch to select a different address for each EVM
    - Set the switch settings in the GUI to match the setting for each connected EVM
      - EVM 1 will automatically populate with the lowest addressed device unless a setting has already been selected
      - Changing this here also changes the same setting in the Configuration tab
    - If more than one device is attached, an asterisk symbol (\*) will appear next to the selected EVM on the Registers and Configuration tabs
      - Changing the switch settings of any EVM sets that EVM as the selected EVM
- Collect/Plots settings
  - Collect Data
    - Press the COLLECT DATA button to start data collection
    - In this mode, the MCU reads and sends the selected result values for each device over a USB BULK channel. All results from one device are read before moving on to the next device.
      - All result values from all EVMs together are considered one "sample set"
    - Although you can read and write to other registers through the Registers page while collecting data, it is possible that this adds a delay to the data collection
    - Press the STOP COLLECT button to stop collecting data
  - #Samples Only
    - If this checkbox is selected, then the GUI will automatically stop collecting data after the number of samples specified in the #Samples box have been collected
    - · If not selected, the GUI will continue collecting data and only store the most recent #Samples
  - Delay between samples
    - Sets the delay between the start of each sample set
    - Desired delay time may not be obtainable if it is set faster than the read loop, which depends on the number of results being collected, the number of EVMs, and your CPU
    - Although you can read and write to other registers through the Registers page while collecting data, it is possible that this adds a delay to the data being collected
  - Auto Delay
    - · Sets delay based on conversion times, averaging, and number of channels being converted
    - If multiple EVMs are used, the time put in the delay box will be from the EVM with the shortest calculated delay value
  - Save All Plots
    - Press the SAVE ALL PLOTS button to save the data for each currently selected result from the Results to collect/show section in a spreadsheet
    - Press the SAVE PLOT button next to each plot to save just the data from that plot in a spreadsheet
  - Clear All Plots
    - Press the CLEAR ALL PLOTS button to clear the data from all plots together
    - Press the CLEAR PLOT button next to each plot to clear the data from just that plot
  - #Samples
    - Change the number in this box to change the number of samples shown in each plot
      - Changing this number clears out the plot buffers, so the plots will be cleared on the next read

- Y-Axis Options
  - Manual Scale
    - Check this box to set all EVM results in this plot to the same scale value specified by the minimum and maximum fields
    - When this is not selected, each EVM will have a separate y-axis scale based on the minimum and maximum values of those EVM result values
    - For the DIETEMP Result, the units can also be toggled between °C and °F
      - This processes the existing data in the plots and converts new data coming in. If receiving new data while changing units, it is possible that a datapoint gets missed or duplicated.
  - Max
    - The maximum y-axis value to use for all EVMs in this plot
    - If this field is empty when Manual Scale is selected, then it will auto-populate with the maximum value currently in the plot
  - Min
    - The minimum y-axis value to use for all EVMs in this plot
    - If this field is empty when Manual Scale is selected, then it will auto-populate with the minimum value currently in the plot

## 3.2.3 Current Sensing Operation

The INA700 comes equipped with an internal shunt resistor and is out-of-the-box ready to measure up to 10 A of continuous current. There are two terminals each for IN- (J1 pins 5 and 6) and IN+ (J1 pins 3 and 4) for convenience.

### 3.2.3.1 Detailed Setup

To configure a measurement evaluation, follow these steps:

1. Connect a current-carrying line by connecting a line input to the IN+ terminal and the resulting output line to the IN- terminal in series with the load while powered off.

## **WARNING**

When measuring current, first make sure that the equipment (shunt resistor, wires, connectors, and so on) can support the amperage and power dissipation. Secondly, make sure that the current flowing through J1 does not exceed 10 A. Failure to do so can result in damage to the EVM, or personal injury.

Do not touch high voltage terminals.

The EVM may get hot.

- 2. Connect the system ground to the GND terminal (J1 pin 1).
- 3. Power on the system, then observe the device states and outputs through the GUI.

#### 3.2.4 Direct EVM USB Communication

If desired, you can communicate to the EVM directly (that is, without the use of the GUI) through the USB port. You can send the desired command string over the serial COM port and receive the results either through the COM port or the USB BULK channel based on the mode. This is useful for interfacing the EVM with custom setups, scripts, or GUIs.

## 3.2.4.1 Standard USB Read and Write Operations

Use the serial COM port to read and write registers through USB commands using the following format:

- Set device address format: setdevice DEVID
  - Where setdevice is always lower case, and DEVID is defined as:
    - The four least significant bytes (LSBs) of the address in decimal format. Ex, for an address of 0x4A, use 10
  - Note when the SCB is reset while one or more EVMs are connected, the address will default to the lowest address found

- The SCB checks for I<sup>2</sup>C or SPI at start-up, and if no device is attached, the SCB will default to SPI. Reset the SCB with an I<sup>2</sup>C EVM connected to use I<sup>2</sup>C
- For example, to set an I<sup>2</sup>C device with a register address of 0x4A, you could send the command: setdevice 10
- For this example, the EVM would return the acknowledgment and state (idle or collecting) in JSON format:

```
{"acknowledge":"setdevice 10"} {"evm_state":"idle"}
```

- Read register format: rreg ADR
  - Where ADR is the address in hex, and rreg is always lower case.
  - Register addresses can be in upper or lower case, and do not need to be led by '0x'. 0 padding register addresses is also optional. For example, to read register address 0xB, some valid commands include:
    - rreg b
    - rreg 0B
    - rreg 0x0B
      - When '0x' is used, the 'x' must be lower case.
  - For this example, the EVM would return the results and state (idle or collecting) in JSON format:

```
{"acknowledge":"rreg 0x0B"}
{"register":{"address":11,"value":3}}
{"evm_state":"idle"}
```

- · Write register format: wreg ADR VAL
  - Where ADR and VAL are in hex, and wreg is always lower case
  - Register addresses and values can be in upper or lower case, and do not need to be led by '0x'. 0 padding register addresses and values is also optional. For example, to write register address 0x1 with the value 0xfb69, some valid commands include:
    - wreg 1 fb69
    - wreg 01 0xfb69
    - wreg 0x01 0xFB69
    - When '0x' is used, the 'x' must be lower case.
  - For this example, the EVM would return the results and state (idle or collecting) in JSON format:

```
{"acknowledge":"wreg 0x01 0xfb69"}
{"console":"Writing 0xfb69 to ADC_CONFIG register"}
{"evm_state":"idle"}
```

## 3.2.4.2 Collect Data Through the USB BULK Channel

The Collect Data function reads the desired result registers and sends the data based on the specified settings. This function works best with continuous conversion mode and does not configure the EVM or associated register settings for you. Collect mode is started and stopped through the serial COM port, however the results will be sent over the USB BULK channel. To use this mode, use the following format:

- Start collecting data format: collect timerPeriod collectFlags channelAddressIDs numDevices
  - Where collect is always lower case, and each parameter is the decimal representation of the value in the following format:
    - timerPeriod
      - The timer delay used in the MCU to allow data collection sample sets (in µs, unsigned 32-bit value)
    - collectFlags
      - a byte of data that has a 1 to collect and a 0 to not collect each register value type, according to the following definitions:
        - VBUS = 0b0100000
        - DIETEMP = 0b0010000
        - CURRENT = 0b0001000
        - POWER = 0b0000100
        - ENERGY = 0b0000010
        - CHARGE = 0b0000001
    - channelAddressIDs
      - $I^2C$ 
        - This is the four LSBs of each address chained together, starting with the least significant byte first
          - For example, if EVM 1 is on channel 0x44 and EVM 2 is on ox46, the value here would be 0b01100100
    - NumDevices
      - The number of EVMs chained together (1-4)
  - For example, to start data collection for VBUS, and DIETEMP every 3.156 ms, for two INA700s with EVM
     1 address = 0x44 and EVM 2 address = 0x46, you would send: collect 3156 48 100 2
    - For this example, the EVM would return the acknowledgment and state in JSON format:

```
{"acknowledge":"collect 3156 48 100 2"} {"evm_state":"collecting"}
```

- The USB BULK channel receives data in the format: frameID deviceNumID address registerSize data
  - Where each parameter is the decimal representation of the value in the following format:
    - frameID (1 byte)
      - · Always reads 0. Used to ensure data is aligned
    - deviceNumID (1 byte)
      - An ID number corresponding to the EVM number
        - From the above example, this will be 1 if reading from EVM 1 which had address set to 0x44, and 2 if reading from EVM 2 which had an address set to 0x46
    - address (1 byte)
      - · The register address that was read from the device
    - registerSize (1 byte)
      - · The number of bytes that the following data will have
    - data (1 byte at a time)
      - The register data value, given in bytes with the most significant byte (MSB) first
- Stop collecting data format: stop
  - Where stop is always lower case
  - The EVM will return the acknowledgment and state in JSON format:

```
{"acknowledge":"stop"}
{"evm_state":"idle"}
```

www.ti.com Circuitry

# 4 Circuitry

This section summarizes the EVM subsystems and their components.

## 4.1 Current Sensing IC

This section describes the main device and supporting components.

U1 is the main current-sensing device, the INA700. C1 and C2 are bypass capacitors that are placed near the sensor to help mitigate power-supply noise and provide current quickly to the device when needed. LED D1 with current limiting resistor R4 are used to indicate when the EVM is powered on.

## 4.2 Input Signal Path

This section describes the circuitry of the input signal path.

J1 is the main connection terminal. Pins 1 and 2 of J1 are used to tie the system ground to the EVM ground. Pins 3 and 4 are tied to IN+, and Pins 5 and 6 are tied to IN-. There are two pins each for IN- and IN+ for convenience, as well as current capabilities. For currents greater than 5 A, ensure that all pins of the terminal blocks are populated.

## 4.3 Digital Circuitry

This section describes the digital circuitry around the device.

#### 4.3.1 I<sup>2</sup>C

J2 and J3 are the main header pins that connect the digital and power pins to the SCB Controller or other EVMs. J3 connects to the EVM or SCB on the right, while J2 connects to more EVMs on the left. R5 and R6 are used as pullup resistors for the main digital I/O pins.

SW0 sets the I<sup>2</sup>C address of the device. This can be useful when using the EVM with a custom controller (other than the SCB Controller), or when connecting multiple EVMs together. Currently the SCB Controller and GUI are set up to use up to four EVMs at a time.

R8 is used as a pullup resistor for the ALERT pin, which is routed to both J2 and J3. LED D2 and current limiting resistor R7 are used to indicate when the ALERT pin is triggered. Header J4 and jumper H5 are used to disconnect the ALERT pin from the EVM ALERT bus by disconnecting from J3. This is primarily used when working with multiple EVMs, so that the individual ALERT LEDs can be seen on each EVM when the ALERT bus is not needed.

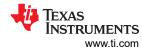

# 5 Schematics, PCB Layout, and Bill of Materials

## Note

Board layouts are not to scale. These figures are intended to show how the board is laid out. The figures are not intended to be used for manufacturing EVM PCBs.

## 5.1 Schematics

This section shows the schematics for the SENS104, also known as the INA700EVM.

# 5.1.1 SENS113 (INA700EVM)

Figure 5-1 and Figure 5-2 show the schematic of the EVM. Figure 5-1 shows the circuitry for the EVM. Figure 5-2 shows the mechanical components included with the EVM.

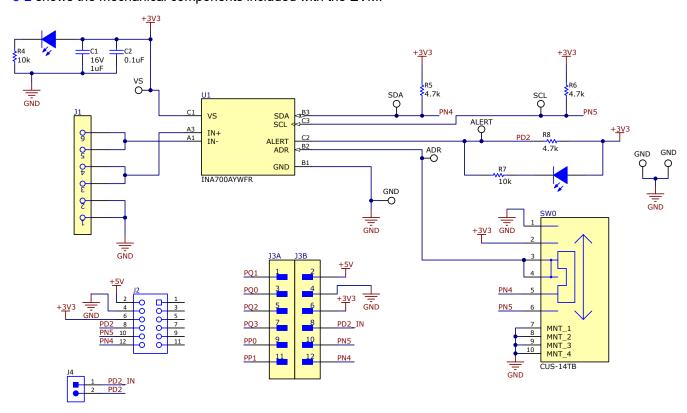

Figure 5-1. SENS113 Schematic

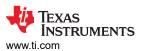

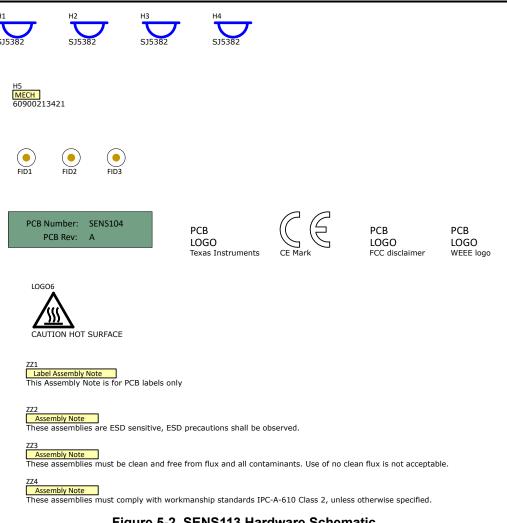

Figure 5-2. SENS113 Hardware Schematic

# 5.2 PCB Layout

# 5.2.1 SENS113 (INA700EVM)

Figure 5-3 through Figure 5-6 illustrate the PCB layers of the EVM.

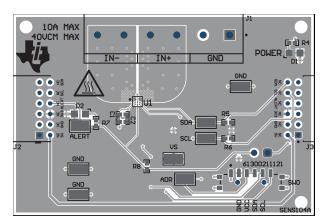

Figure 5-3. SENS113 Top View

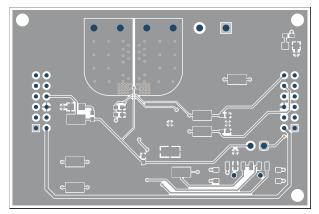

Figure 5-4. SENS113 Top Layer

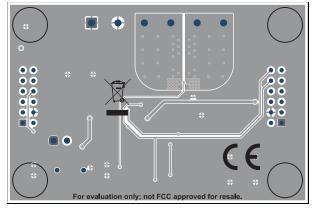

Figure 5-5. SENS113 Bottom View

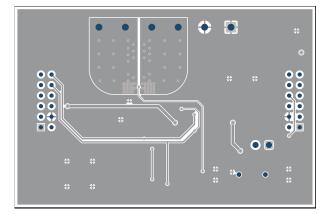

Figure 5-6. SENS113 Bottom Layer

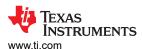

# 5.3 Bill of Materials

This section shows the bill of materials for the SENS104 PCB.

# 5.3.1 SENS113 (INA700EVM) BOM

Table 5-1 shows the bill of materials present on the SENS104 printed circuit board.

Table 5-1. SENS113 Variants Bill of Materials

| DESIGNATOR                                     | QTY | VALUE | DESCRIPTION                                                                                | PACKAGE REFERENCE             | PART<br>NUMBER          | MANUFACTURER                       |
|------------------------------------------------|-----|-------|--------------------------------------------------------------------------------------------|-------------------------------|-------------------------|------------------------------------|
| C1                                             | 1   | 1uF   | CAP, CERM, 1 uF, 16 V, +/-<br>10%, X6S, 0402                                               | 0402                          | C1005X6S1C<br>105K050BC | TDK                                |
| C2                                             | 1   | 0.1uF | CAP, CERM, 0.1 uF, 50 V,<br>+/- 20%, X7R, 0402                                             | 0402                          | GRM155R71<br>H104ME14D  | MuRata                             |
| D1, D2                                         | 2   | White | LED, White, SMD                                                                            | 0805                          | VAOL-<br>S8WR4          | Visual Communications Company, LLC |
| H1, H2, H3, H4                                 | 4   |       | Bumpon, Hemisphere, 0.25<br>X 0.075, Clear                                                 | 75x250 mil                    | SJ5382                  | 3M                                 |
| H5                                             | 1   |       | JUMPER W/TEST PNT<br>1X2PINS 2.54MM                                                        |                               | 60900213421             | Wurth Elektronik                   |
| J1                                             | 1   |       | TERM BLK 6POS SIDE<br>ENTRY 5MM PCB                                                        | HDR6                          | 69113771000<br>6        | Wurth Elektronik                   |
| J2                                             | 1   |       | Receptacle, 2mm, 6x2,<br>Gold, R/A, TH                                                     | Receptacle, 2mm, 6x2, R/A, TH | NPPN062FJF<br>N-RC      | Sullins Connector<br>Solutions     |
| J3                                             | 1   |       | CONN HEADER R/A<br>12POS 2MM                                                               | HDR12                         | NRPN062PA<br>RN-RC      | Sullins Connector<br>Solutions     |
| J4                                             | 1   |       | Header, 2.54 mm, 2x1,<br>Gold, TH                                                          | Header, 2.54mm, 2x1, TH       | 61300211121             | Wurth Elektronik                   |
| R4, R7                                         | 2   | 10k   | RES, 10 k, 5%, 0.063 W,<br>AEC-Q200 Grade 0, 0402                                          | 0402                          | CRCW04021<br>0K0JNED    | Vishay-Dale                        |
| R5, R6, R8                                     | 3   | 4.7k  | RES, 4.7 k, 5%, 0.063 W,<br>AEC-Q200 Grade 0, 0402                                         | 0402                          | CRCW04024<br>K70JNED    | Vishay-Dale                        |
| swo                                            | 1   |       | Slide Switch SP4T Surface<br>Mount, Right Angle                                            | SMT_SW_11MM3_4MM1             | CUS-14TB                | Nidec Copal Electronics            |
| TP1, TP2, TP3,<br>TP5, TP7, TP8,<br>TP10, TP11 | 8   |       | Test Point, Miniature, SMT                                                                 | Testpoint_Keystone_Miniatu re | 5015                    | Keystone                           |
| U1                                             | 1   |       | 40-V, 16-Bit, Precision Digital Power/Energy/ Charge Monitor With Integrated Sense Element | PowerWCSP8                    | INA700AYWF              | Texas Instruments                  |

#### STANDARD TERMS FOR EVALUATION MODULES

- Delivery: TI delivers TI evaluation boards, kits, or modules, including any accompanying demonstration software, components, and/or
  documentation which may be provided together or separately (collectively, an "EVM" or "EVMs") to the User ("User") in accordance
  with the terms set forth herein. User's acceptance of the EVM is expressly subject to the following terms.
  - 1.1 EVMs are intended solely for product or software developers for use in a research and development setting to facilitate feasibility evaluation, experimentation, or scientific analysis of TI semiconductors products. EVMs have no direct function and are not finished products. EVMs shall not be directly or indirectly assembled as a part or subassembly in any finished product. For clarification, any software or software tools provided with the EVM ("Software") shall not be subject to the terms and conditions set forth herein but rather shall be subject to the applicable terms that accompany such Software
  - 1.2 EVMs are not intended for consumer or household use. EVMs may not be sold, sublicensed, leased, rented, loaned, assigned, or otherwise distributed for commercial purposes by Users, in whole or in part, or used in any finished product or production system.
- 2 Limited Warranty and Related Remedies/Disclaimers:
  - 2.1 These terms do not apply to Software. The warranty, if any, for Software is covered in the applicable Software License Agreement.
  - 2.2 TI warrants that the TI EVM will conform to TI's published specifications for ninety (90) days after the date TI delivers such EVM to User. Notwithstanding the foregoing, TI shall not be liable for a nonconforming EVM if (a) the nonconformity was caused by neglect, misuse or mistreatment by an entity other than TI, including improper installation or testing, or for any EVMs that have been altered or modified in any way by an entity other than TI, (b) the nonconformity resulted from User's design, specifications or instructions for such EVMs or improper system design, or (c) User has not paid on time. Testing and other quality control techniques are used to the extent TI deems necessary. TI does not test all parameters of each EVM. User's claims against TI under this Section 2 are void if User fails to notify TI of any apparent defects in the EVMs within ten (10) business days after the defect has been detected.
  - 2.3 Tl's sole liability shall be at its option to repair or replace EVMs that fail to conform to the warranty set forth above, or credit User's account for such EVM. Tl's liability under this warranty shall be limited to EVMs that are returned during the warranty period to the address designated by Tl and that are determined by Tl not to conform to such warranty. If Tl elects to repair or replace such EVM, Tl shall have a reasonable time to repair such EVM or provide replacements. Repaired EVMs shall be warranted for the remainder of the original warranty period. Replaced EVMs shall be warranted for a new full ninety (90) day warranty period.

# WARNING

Evaluation Kits are intended solely for use by technically qualified, professional electronics experts who are familiar with the dangers and application risks associated with handling electrical mechanical components, systems, and subsystems.

User shall operate the Evaluation Kit within TI's recommended guidelines and any applicable legal or environmental requirements as well as reasonable and customary safeguards. Failure to set up and/or operate the Evaluation Kit within TI's recommended guidelines may result in personal injury or death or property damage. Proper set up entails following TI's instructions for electrical ratings of interface circuits such as input, output and electrical loads.

NOTE:

EXPOSURE TO ELECTROSTATIC DISCHARGE (ESD) MAY CAUSE DEGREDATION OR FAILURE OF THE EVALUATION KIT; TI RECOMMENDS STORAGE OF THE EVALUATION KIT IN A PROTECTIVE ESD BAG.

#### 3 Regulatory Notices:

#### 3.1 United States

3.1.1 Notice applicable to EVMs not FCC-Approved:

**FCC NOTICE:** This kit is designed to allow product developers to evaluate electronic components, circuitry, or software associated with the kit to determine whether to incorporate such items in a finished product and software developers to write software applications for use with the end product. This kit is not a finished product and when assembled may not be resold or otherwise marketed unless all required FCC equipment authorizations are first obtained. Operation is subject to the condition that this product not cause harmful interference to licensed radio stations and that this product accept harmful interference. Unless the assembled kit is designed to operate under part 15, part 18 or part 95 of this chapter, the operator of the kit must operate under the authority of an FCC license holder or must secure an experimental authorization under part 5 of this chapter.

3.1.2 For EVMs annotated as FCC – FEDERAL COMMUNICATIONS COMMISSION Part 15 Compliant:

#### CAUTION

This device complies with part 15 of the FCC Rules. Operation is subject to the following two conditions: (1) This device may not cause harmful interference, and (2) this device must accept any interference received, including interference that may cause undesired operation.

Changes or modifications not expressly approved by the party responsible for compliance could void the user's authority to operate the equipment.

#### FCC Interference Statement for Class A EVM devices

NOTE: This equipment has been tested and found to comply with the limits for a Class A digital device, pursuant to part 15 of the FCC Rules. These limits are designed to provide reasonable protection against harmful interference when the equipment is operated in a commercial environment. This equipment generates, uses, and can radiate radio frequency energy and, if not installed and used in accordance with the instruction manual, may cause harmful interference to radio communications. Operation of this equipment in a residential area is likely to cause harmful interference in which case the user will be required to correct the interference at his own expense.

#### FCC Interference Statement for Class B EVM devices

NOTE: This equipment has been tested and found to comply with the limits for a Class B digital device, pursuant to part 15 of the FCC Rules. These limits are designed to provide reasonable protection against harmful interference in a residential installation. This equipment generates, uses and can radiate radio frequency energy and, if not installed and used in accordance with the instructions, may cause harmful interference to radio communications. However, there is no guarantee that interference will not occur in a particular installation. If this equipment does cause harmful interference to radio or television reception, which can be determined by turning the equipment off and on, the user is encouraged to try to correct the interference by one or more of the following measures:

- Reorient or relocate the receiving antenna.
- Increase the separation between the equipment and receiver.
- · Connect the equipment into an outlet on a circuit different from that to which the receiver is connected.
- Consult the dealer or an experienced radio/TV technician for help.

## 3.2 Canada

3.2.1 For EVMs issued with an Industry Canada Certificate of Conformance to RSS-210 or RSS-247

#### **Concerning EVMs Including Radio Transmitters:**

This device complies with Industry Canada license-exempt RSSs. Operation is subject to the following two conditions:

(1) this device may not cause interference, and (2) this device must accept any interference, including interference that may cause undesired operation of the device.

# Concernant les EVMs avec appareils radio:

Le présent appareil est conforme aux CNR d'Industrie Canada applicables aux appareils radio exempts de licence. L'exploitation est autorisée aux deux conditions suivantes: (1) l'appareil ne doit pas produire de brouillage, et (2) l'utilisateur de l'appareil doit accepter tout brouillage radioélectrique subi, même si le brouillage est susceptible d'en compromettre le fonctionnement.

## **Concerning EVMs Including Detachable Antennas:**

Under Industry Canada regulations, this radio transmitter may only operate using an antenna of a type and maximum (or lesser) gain approved for the transmitter by Industry Canada. To reduce potential radio interference to other users, the antenna type and its gain should be so chosen that the equivalent isotropically radiated power (e.i.r.p.) is not more than that necessary for successful communication. This radio transmitter has been approved by Industry Canada to operate with the antenna types lated in the user guide with the maximum permissible gain and required antenna impedance for each antenna type indicated. Antenna types not included in this list, having a gain greater than the maximum gain indicated for that type, are strictly prohibited for use with this device.

#### Concernant les EVMs avec antennes détachables

Conformément à la réglementation d'Industrie Canada, le présent émetteur radio peut fonctionner avec une antenne d'un type et d'un gain maximal (ou inférieur) approuvé pour l'émetteur par Industrie Canada. Dans le but de réduire les risques de brouillage radioélectrique à l'intention des autres utilisateurs, il faut choisir le type d'antenne et son gain de sorte que la puissance isotrope rayonnée équivalente (p.i.r.e.) ne dépasse pas l'intensité nécessaire à l'établissement d'une communication satisfaisante. Le présent émetteur radio a été approuvé par Industrie Canada pour fonctionner avec les types d'antenne énumérés dans le manuel d'usage et ayant un gain admissible maximal et l'impédance requise pour chaque type d'antenne. Les types d'antenne non inclus dans cette liste, ou dont le gain est supérieur au gain maximal indiqué, sont strictement interdits pour l'exploitation de l'émetteur

#### 3.3 Japan

- 3.3.1 Notice for EVMs delivered in Japan: Please see http://www.tij.co.jp/lsds/ti\_ja/general/eStore/notice\_01.page 日本国内に輸入される評価用キット、ボードについては、次のところをご覧ください。
  - https://www.ti.com/ja-jp/legal/notice-for-evaluation-kits-delivered-in-japan.html
- 3.3.2 Notice for Users of EVMs Considered "Radio Frequency Products" in Japan: EVMs entering Japan may not be certified by TI as conforming to Technical Regulations of Radio Law of Japan.

If User uses EVMs in Japan, not certified to Technical Regulations of Radio Law of Japan, User is required to follow the instructions set forth by Radio Law of Japan, which includes, but is not limited to, the instructions below with respect to EVMs (which for the avoidance of doubt are stated strictly for convenience and should be verified by User):

- 1. Use EVMs in a shielded room or any other test facility as defined in the notification #173 issued by Ministry of Internal Affairs and Communications on March 28, 2006, based on Sub-section 1.1 of Article 6 of the Ministry's Rule for Enforcement of Radio Law of Japan,
- 2. Use EVMs only after User obtains the license of Test Radio Station as provided in Radio Law of Japan with respect to EVMs, or
- 3. Use of EVMs only after User obtains the Technical Regulations Conformity Certification as provided in Radio Law of Japan with respect to EVMs. Also, do not transfer EVMs, unless User gives the same notice above to the transferee. Please note that if User does not follow the instructions above. User will be subject to penalties of Radio Law of Japan.

【無線電波を送信する製品の開発キットをお使いになる際の注意事項】 開発キットの中には技術基準適合証明を受けていないものがあります。 技術適合証明を受けていないもののご使用に際しては、電波法遵守のため、以下のいずれかの 措置を取っていただく必要がありますのでご注意ください。

- 1. 電波法施行規則第6条第1項第1号に基づく平成18年3月28日総務省告示第173号で定められた電波暗室等の試験設備でご使用 いただく。
- 2. 実験局の免許を取得後ご使用いただく。
- 3. 技術基準適合証明を取得後ご使用いただく。
- なお、本製品は、上記の「ご使用にあたっての注意」を譲渡先、移転先に通知しない限り、譲渡、移転できないものとします。 上記を遵守頂けない場合は、電波法の罰則が適用される可能性があることをご留意ください。 日本テキサス・イ

ンスツルメンツ株式会社

東京都新宿区西新宿6丁目24番1号

西新宿三井ビル

- 3.3.3 Notice for EVMs for Power Line Communication: Please see http://www.tij.co.jp/lsds/ti\_ja/general/eStore/notice\_02.page 電力線搬送波通信についての開発キットをお使いになる際の注意事項については、次のところをご覧ください。https://www.ti.com/ja-jp/legal/notice-for-evaluation-kits-for-power-line-communication.html
- 3.4 European Union
  - 3.4.1 For EVMs subject to EU Directive 2014/30/EU (Electromagnetic Compatibility Directive):

This is a class A product intended for use in environments other than domestic environments that are connected to a low-voltage power-supply network that supplies buildings used for domestic purposes. In a domestic environment this product may cause radio interference in which case the user may be required to take adequate measures.

- 4 EVM Use Restrictions and Warnings:
  - 4.1 EVMS ARE NOT FOR USE IN FUNCTIONAL SAFETY AND/OR SAFETY CRITICAL EVALUATIONS, INCLUDING BUT NOT LIMITED TO EVALUATIONS OF LIFE SUPPORT APPLICATIONS.
  - 4.2 User must read and apply the user guide and other available documentation provided by TI regarding the EVM prior to handling or using the EVM, including without limitation any warning or restriction notices. The notices contain important safety information related to, for example, temperatures and voltages.
  - 4.3 Safety-Related Warnings and Restrictions:
    - 4.3.1 User shall operate the EVM within TI's recommended specifications and environmental considerations stated in the user guide, other available documentation provided by TI, and any other applicable requirements and employ reasonable and customary safeguards. Exceeding the specified performance ratings and specifications (including but not limited to input and output voltage, current, power, and environmental ranges) for the EVM may cause personal injury or death, or property damage. If there are questions concerning performance ratings and specifications, User should contact a TI field representative prior to connecting interface electronics including input power and intended loads. Any loads applied outside of the specified output range may also result in unintended and/or inaccurate operation and/or possible permanent damage to the EVM and/or interface electronics. Please consult the EVM user guide prior to connecting any load to the EVM output. If there is uncertainty as to the load specification, please contact a TI field representative. During normal operation, even with the inputs and outputs kept within the specified allowable ranges, some circuit components may have elevated case temperatures. These components include but are not limited to linear regulators, switching transistors, pass transistors, current sense resistors, and heat sinks, which can be identified using the information in the associated documentation. When working with the EVM, please be aware that the EVM may become very warm.
    - 4.3.2 EVMs are intended solely for use by technically qualified, professional electronics experts who are familiar with the dangers and application risks associated with handling electrical mechanical components, systems, and subsystems. User assumes all responsibility and liability for proper and safe handling and use of the EVM by User or its employees, affiliates, contractors or designees. User assumes all responsibility and liability to ensure that any interfaces (electronic and/or mechanical) between the EVM and any human body are designed with suitable isolation and means to safely limit accessible leakage currents to minimize the risk of electrical shock hazard. User assumes all responsibility and liability for any improper or unsafe handling or use of the EVM by User or its employees, affiliates, contractors or designees.
  - 4.4 User assumes all responsibility and liability to determine whether the EVM is subject to any applicable international, federal, state, or local laws and regulations related to User's handling and use of the EVM and, if applicable, User assumes all responsibility and liability for compliance in all respects with such laws and regulations. User assumes all responsibility and liability for proper disposal and recycling of the EVM consistent with all applicable international, federal, state, and local requirements.
- 5. Accuracy of Information: To the extent TI provides information on the availability and function of EVMs, TI attempts to be as accurate as possible. However, TI does not warrant the accuracy of EVM descriptions, EVM availability or other information on its websites as accurate, complete, reliable, current, or error-free.

### 6. Disclaimers:

- 6.1 EXCEPT AS SET FORTH ABOVE, EVMS AND ANY MATERIALS PROVIDED WITH THE EVM (INCLUDING, BUT NOT LIMITED TO, REFERENCE DESIGNS AND THE DESIGN OF THE EVM ITSELF) ARE PROVIDED "AS IS" AND "WITH ALL FAULTS." TI DISCLAIMS ALL OTHER WARRANTIES, EXPRESS OR IMPLIED, REGARDING SUCH ITEMS, INCLUDING BUT NOT LIMITED TO ANY EPIDEMIC FAILURE WARRANTY OR IMPLIED WARRANTIES OF MERCHANTABILITY OR FITNESS FOR A PARTICULAR PURPOSE OR NON-INFRINGEMENT OF ANY THIRD PARTY PATENTS, COPYRIGHTS, TRADE SECRETS OR OTHER INTELLECTUAL PROPERTY RIGHTS.
- 6.2 EXCEPT FOR THE LIMITED RIGHT TO USE THE EVM SET FORTH HEREIN, NOTHING IN THESE TERMS SHALL BE CONSTRUED AS GRANTING OR CONFERRING ANY RIGHTS BY LICENSE, PATENT, OR ANY OTHER INDUSTRIAL OR INTELLECTUAL PROPERTY RIGHT OF TI, ITS SUPPLIERS/LICENSORS OR ANY OTHER THIRD PARTY, TO USE THE EVM IN ANY FINISHED END-USER OR READY-TO-USE FINAL PRODUCT, OR FOR ANY INVENTION, DISCOVERY OR IMPROVEMENT, REGARDLESS OF WHEN MADE, CONCEIVED OR ACQUIRED.
- 7. USER'S INDEMNITY OBLIGATIONS AND REPRESENTATIONS. USER WILL DEFEND, INDEMNIFY AND HOLD TI, ITS LICENSORS AND THEIR REPRESENTATIVES HARMLESS FROM AND AGAINST ANY AND ALL CLAIMS, DAMAGES, LOSSES, EXPENSES, COSTS AND LIABILITIES (COLLECTIVELY, "CLAIMS") ARISING OUT OF OR IN CONNECTION WITH ANY HANDLING OR USE OF THE EVM THAT IS NOT IN ACCORDANCE WITH THESE TERMS. THIS OBLIGATION SHALL APPLY WHETHER CLAIMS ARISE UNDER STATUTE, REGULATION, OR THE LAW OF TORT, CONTRACT OR ANY OTHER LEGAL THEORY, AND EVEN IF THE EVM FAILS TO PERFORM AS DESCRIBED OR EXPECTED.

- 8. Limitations on Damages and Liability:
  - 8.1 General Limitations. IN NO EVENT SHALL TI BE LIABLE FOR ANY SPECIAL, COLLATERAL, INDIRECT, PUNITIVE, INCIDENTAL, CONSEQUENTIAL, OR EXEMPLARY DAMAGES IN CONNECTION WITH OR ARISING OUT OF THESE TERMS OR THE USE OF THE EVMS, REGARDLESS OF WHETHER TI HAS BEEN ADVISED OF THE POSSIBILITY OF SUCH DAMAGES. EXCLUDED DAMAGES INCLUDE, BUT ARE NOT LIMITED TO, COST OF REMOVAL OR REINSTALLATION, ANCILLARY COSTS TO THE PROCUREMENT OF SUBSTITUTE GOODS OR SERVICES, RETESTING, OUTSIDE COMPUTER TIME, LABOR COSTS, LOSS OF GOODWILL, LOSS OF PROFITS, LOSS OF SAVINGS, LOSS OF USE, LOSS OF DATA, OR BUSINESS INTERRUPTION. NO CLAIM, SUIT OR ACTION SHALL BE BROUGHT AGAINST TIMORE THAN TWELVE (12) MONTHS AFTER THE EVENT THAT GAVE RISE TO THE CAUSE OF ACTION HAS OCCURRED.
  - 8.2 Specific Limitations. IN NO EVENT SHALL TI'S AGGREGATE LIABILITY FROM ANY USE OF AN EVM PROVIDED HEREUNDER, INCLUDING FROM ANY WARRANTY, INDEMITY OR OTHER OBLIGATION ARISING OUT OF OR IN CONNECTION WITH THESE TERMS, , EXCEED THE TOTAL AMOUNT PAID TO TI BY USER FOR THE PARTICULAR EVM(S) AT ISSUE DURING THE PRIOR TWELVE (12) MONTHS WITH RESPECT TO WHICH LOSSES OR DAMAGES ARE CLAIMED. THE EXISTENCE OF MORE THAN ONE CLAIM SHALL NOT ENLARGE OR EXTEND THIS LIMIT.
- 9. Return Policy. Except as otherwise provided, TI does not offer any refunds, returns, or exchanges. Furthermore, no return of EVM(s) will be accepted if the package has been opened and no return of the EVM(s) will be accepted if they are damaged or otherwise not in a resalable condition. If User feels it has been incorrectly charged for the EVM(s) it ordered or that delivery violates the applicable order, User should contact TI. All refunds will be made in full within thirty (30) working days from the return of the components(s), excluding any postage or packaging costs.
- 10. Governing Law: These terms and conditions shall be governed by and interpreted in accordance with the laws of the State of Texas, without reference to conflict-of-laws principles. User agrees that non-exclusive jurisdiction for any dispute arising out of or relating to these terms and conditions lies within courts located in the State of Texas and consents to venue in Dallas County, Texas. Notwithstanding the foregoing, any judgment may be enforced in any United States or foreign court, and TI may seek injunctive relief in any United States or foreign court.

Mailing Address: Texas Instruments, Post Office Box 655303, Dallas, Texas 75265 Copyright © 2023, Texas Instruments Incorporated

# IMPORTANT NOTICE AND DISCLAIMER

TI PROVIDES TECHNICAL AND RELIABILITY DATA (INCLUDING DATA SHEETS), DESIGN RESOURCES (INCLUDING REFERENCE DESIGNS), APPLICATION OR OTHER DESIGN ADVICE, WEB TOOLS, SAFETY INFORMATION, AND OTHER RESOURCES "AS IS" AND WITH ALL FAULTS, AND DISCLAIMS ALL WARRANTIES, EXPRESS AND IMPLIED, INCLUDING WITHOUT LIMITATION ANY IMPLIED WARRANTIES OF MERCHANTABILITY, FITNESS FOR A PARTICULAR PURPOSE OR NON-INFRINGEMENT OF THIRD PARTY INTELLECTUAL PROPERTY RIGHTS.

These resources are intended for skilled developers designing with TI products. You are solely responsible for (1) selecting the appropriate TI products for your application, (2) designing, validating and testing your application, and (3) ensuring your application meets applicable standards, and any other safety, security, regulatory or other requirements.

These resources are subject to change without notice. TI grants you permission to use these resources only for development of an application that uses the TI products described in the resource. Other reproduction and display of these resources is prohibited. No license is granted to any other TI intellectual property right or to any third party intellectual property right. TI disclaims responsibility for, and you will fully indemnify TI and its representatives against, any claims, damages, costs, losses, and liabilities arising out of your use of these resources.

TI's products are provided subject to TI's Terms of Sale or other applicable terms available either on ti.com or provided in conjunction with such TI products. TI's provision of these resources does not expand or otherwise alter TI's applicable warranties or warranty disclaimers for TI products.

TI objects to and rejects any additional or different terms you may have proposed.

Mailing Address: Texas Instruments, Post Office Box 655303, Dallas, Texas 75265 Copyright © 2023, Texas Instruments Incorporated